# DRDP Online Tip Sheet

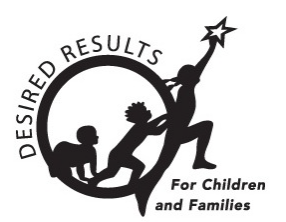

# **Re-Enrolling Children in DRDP Online 2023 for Administrators**

## **1. Re-enrolling Children**

Once a child has been created and added to a class in a rating period, they may be re-enrolled into classes in new rating periods.

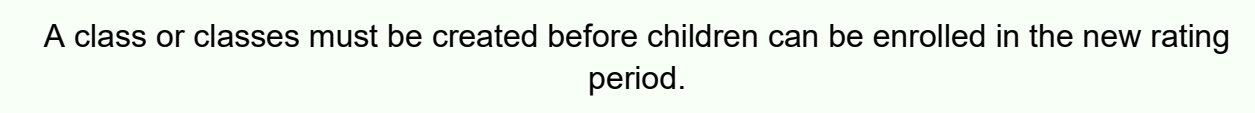

1. Select the Manage Enrollment tab from the left navigation menu. Then select Search & Ma**nagement Enrollment** (*Figure 1.1*).

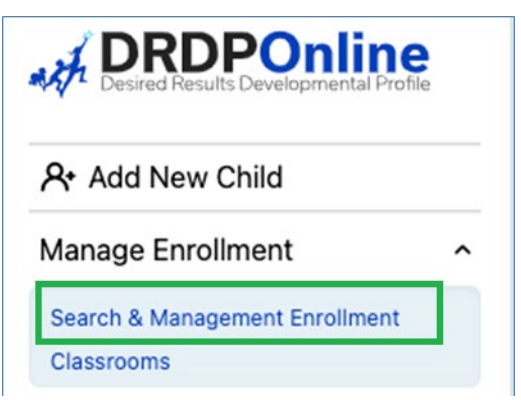

#### **Figure 1.1: Search & Management Enrollment**

2. In the Manage Enrollment window, enter the **Site, Rating Period,** and **Classroom** to view all children at that specific site and classroom. Select **Search** (*Figure 1.2 below*).

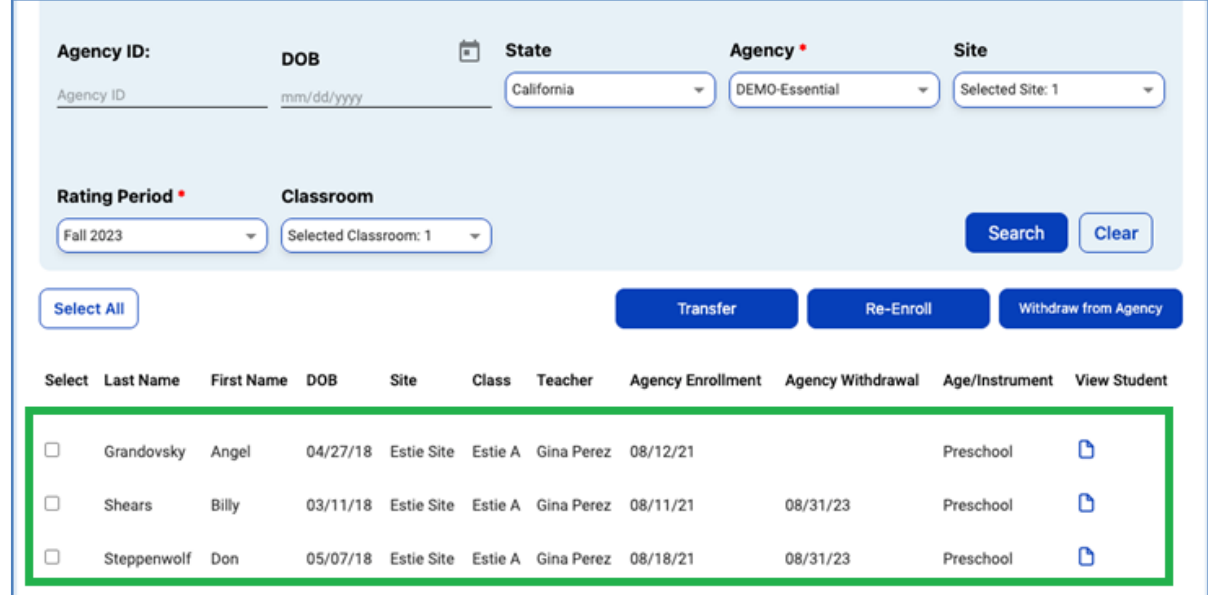

#### **Figure 1.2: Management Enrollment**

The child(ren) list will appear below the search boxes *(Figure 1.2 above*). This screen has an option to select *all* children or *specific* children. Once the child or children are selected, you may Transfer, Re-enroll, or Withdraw from the Agency (*Figure 1.3 below*). For DRDP Online, the term *transfer* means that a child or group of children are moving from one class to another, e.g., from the Spring 2023 Apples class to the Fall 2023 Bananas class. The term *re-enroll* means that children are keeping the same class but going into a new rating period, e.g., reenrolling from Spring 2023 Apples class to Fall 2023 Apples class.

| A. Add New Child                                                             |                     |                                | <b>Manage Enrollment</b> |                   |                                    |      |       |                                                 |                          |                   |                                   |                                      |
|------------------------------------------------------------------------------|---------------------|--------------------------------|--------------------------|-------------------|------------------------------------|------|-------|-------------------------------------------------|--------------------------|-------------------|-----------------------------------|--------------------------------------|
| Manage Enrollment                                                            | $\hat{\phantom{a}}$ |                                |                          |                   |                                    |      |       |                                                 |                          |                   |                                   |                                      |
| Search & Management Enrollment<br>Classrooms                                 |                     |                                |                          |                   |                                    |      |       | <b>Child Age/Grade</b>                          |                          |                   | <b>Statewide Student</b>          |                                      |
| nput Rating                                                                  |                     |                                | <b>First Name:</b>       |                   | <b>Last Name:</b>                  |      |       | Instrument                                      |                          | DRDP ID:          | Identifier (10-digit<br>SSID)     |                                      |
| Download Demographics                                                        | $\mathbf{v}$        | First Name                     |                          |                   | Last Name                          |      |       | Select Child Age/Grade In v                     |                          | DRDP ID           | Statewide Student Identifier (1C) |                                      |
| Resources                                                                    | v                   |                                |                          |                   |                                    |      |       |                                                 |                          |                   |                                   |                                      |
| Upload Center                                                                |                     |                                | Agency ID:               |                   |                                    |      | ۳     | <b>State</b>                                    |                          | Agency *          | Site                              |                                      |
| <b>User Accounts</b>                                                         | v                   | Agency ID                      |                          |                   | <b>DOB</b><br>mm/dd/www            |      |       | California                                      | ٠                        | DEMO-Essential    | Selected Site: 1<br>٠             | ٠                                    |
| Setup Menu                                                                   | $\checkmark$        |                                |                          |                   |                                    |      |       |                                                 |                          |                   |                                   |                                      |
| <b>i</b> News Items                                                          |                     |                                |                          |                   |                                    |      |       |                                                 |                          |                   |                                   |                                      |
| <b>Reports *Prior to Fall 2023</b><br><b>Current Reports Coming</b><br>Soon! |                     | Fall 2023<br><b>Select All</b> | <b>Rating Period *</b>   | $\;$              | Classroom<br>Selected Classroom: 1 |      | $\;$  |                                                 | <b>Transfer</b>          | Re-Enroll         | <b>Search</b>                     | Clear<br><b>Withdraw from Agency</b> |
|                                                                              |                     |                                | Select Last Name         | <b>First Name</b> | DOB                                | Site | Class | Teacher                                         | <b>Agency Enrollment</b> | Agency Withdrawal | Age/Instrument                    | View Student                         |
|                                                                              |                     | o                              | Grandovsky               | Angel             |                                    |      |       | 04/27/18 Estie Site Estie A Gina Perez 08/12/21 |                          |                   | Preschool                         | G                                    |
|                                                                              |                     | o                              | Shears                   | Billy             |                                    |      |       | 03/11/18 Estie Site Estie A Gina Perez 08/11/21 |                          | 08/31/23          | Preschool                         | ٥                                    |

**Figure 1.3: Manage Enrollment— Transfer, Re-enroll, or Withdraw from the Agency**

State of California Department of Social Services, Copyright (2023) Page **2** of **4**

#### **Option:** Transfer

**Definition:** Moving a child from one different classroom or site

**Batch Transfer Confirmation:** (see *Figure 1.4*)

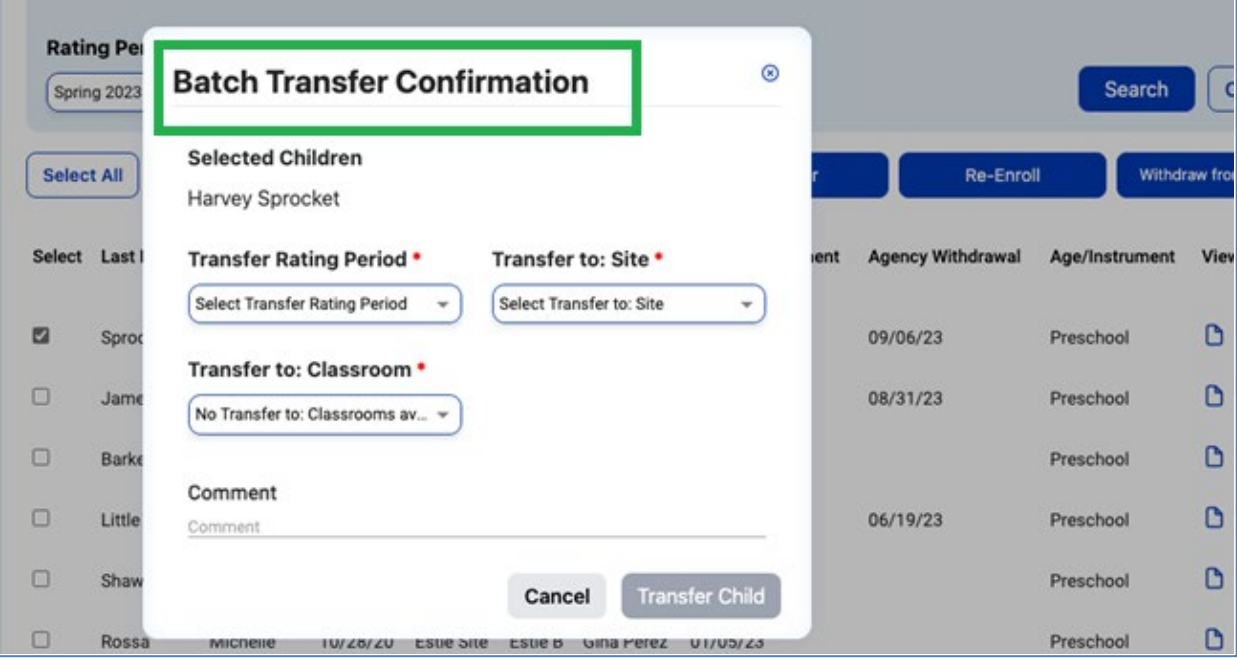

**Figure 1.4: Batch Transfer Confirmation**

#### **Option:** Re-enroll

**Definition:** Moving children from the previous rating period to a new one (e.g., Spring 2023 to Fall 2023)

#### **Batch Re-Enroll Confirmation:** (*Figure 1.5*)

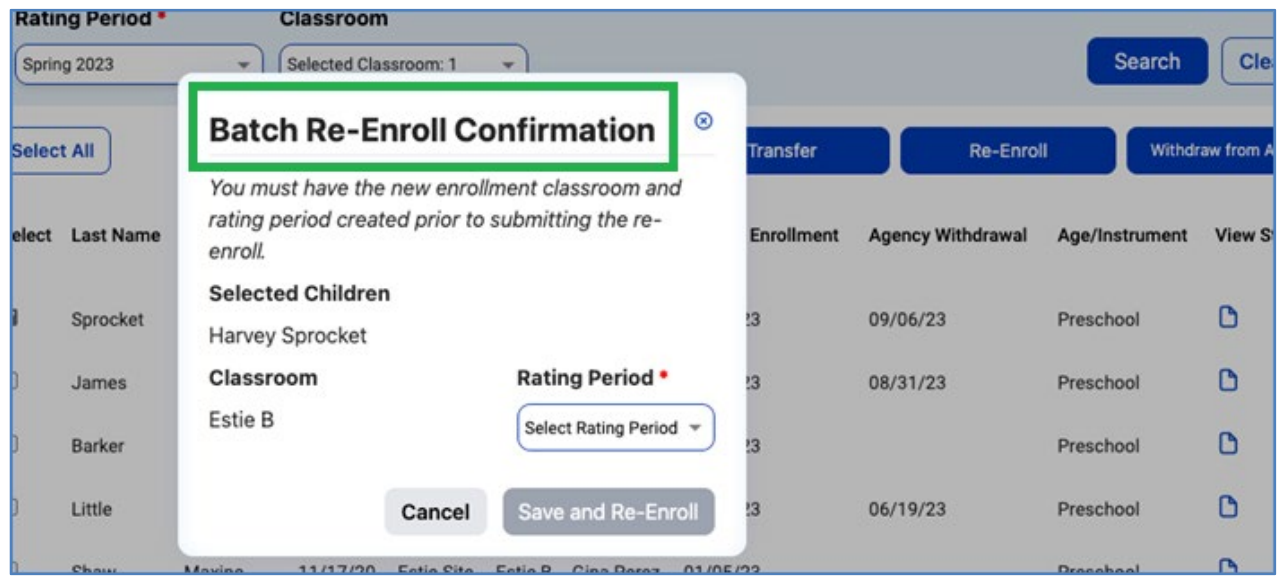

#### **Figure 1.5: Batch Re-Enroll Confirmation**

State of California Department of Social Services, Copyright (2023) Page **3** of **4**

#### **Option:** Withdraw

**Definition:** No longer enrolled in the program/agency (Note: An end date is required for this option.)

#### **Batch Confirmation:** (*Figure 1.6*)

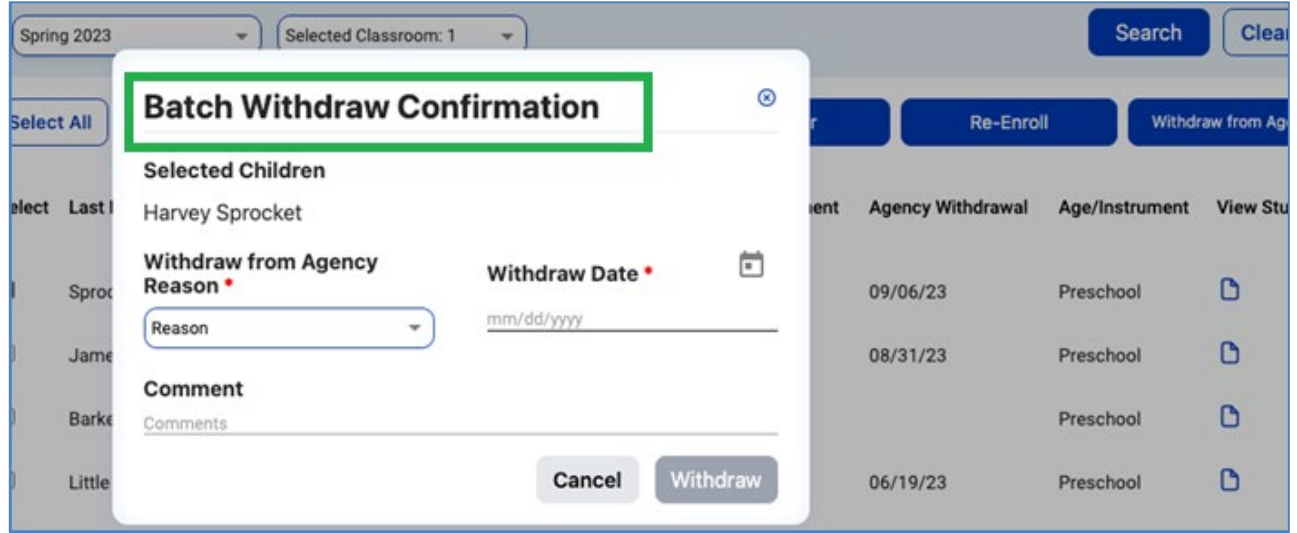

#### **Figure 1.6: Batch Withdraw Confirmation**

Once the child or children are selected, select the preferred option (Transfer, Re-enroll, or Withdraw).

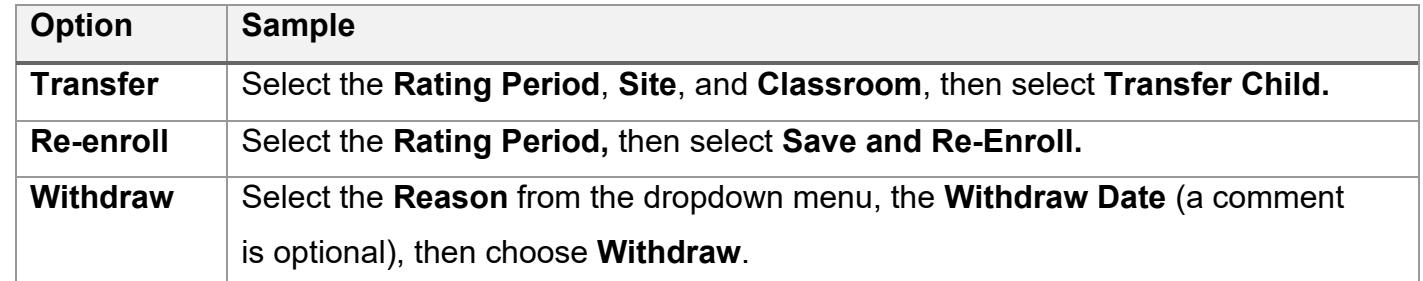

### **2. Helpful Resources for DRDP Online**

- To access additional instructions, tip sheets, and video tutorials for DRDP Online, visit the [Desired Results for Children and Families/DRDP Online Resources webpage.](https://www.desiredresults.us/drdp-online/drdp-online-resources-0)
- Register for a one-hour **DRDP Online webinar** and earn professional development hours.
- Sign up for the **[DRDP Online Update](https://www.desiredresults.us/drdp-online-updates)** weekly email bulletin.
- Subscribe to the [WestEd DRDP Resources](https://www.youtube.com/channel/UCBtFxu7TL8b4h5521AXMVmA) YouTube channel.